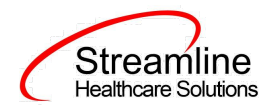

# **California ASAM User Guide**

**Version 2.0**

**02/22/2023**

1301 W. 22<sup>nd</sup> St., Ste. 305, Oak Brook, IL | Phone - (877) GO-SHS-41 | Fax - (877) GO- SH-S42 **www.streamlinehealthcare.com**

0

<span id="page-1-0"></span>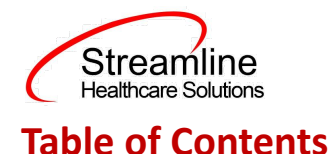

Table of [Contents](#page-1-0) User [Guide:](#page-3-0) ASAM General [Information](#page-3-1) [Overview](#page-3-2) 1.0 [General](#page-3-3) [ASAM](#page-3-4) [Creating](#page-4-0) a new ASAM 2.0 ASAM [Completion](#page-4-1) [Initial](#page-4-2) tab Dimension 1: Acute Alcohol [Intoxication](#page-5-0) and/or Withdrawal Potential Dimension 2: Biomedical Conditions and [Complications](#page-6-0) Dimension 3: Emotional, Behavioral or Cognitive conditions and [Complications](#page-7-0) [Dimension](#page-7-1) 4: Readiness to Change [Dimension](#page-8-0) 5: Relapse, Continued Use, Continued Problem Potential Dimension 6: Recovery [Environment](#page-9-0) Final [Determination](#page-10-0) 3.0 [Signing](#page-12-0) the ASAM Set Up [Considerations](#page-14-0) DFA Information

[Configuration](#page-15-0) Keys

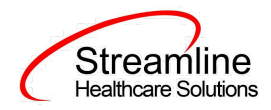

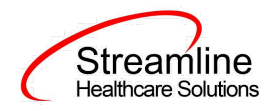

# <span id="page-3-0"></span>**User Guide: ASAM**

# <span id="page-3-1"></span>**General Information**

ASAM is the American Society of Addiction Medicine multidimensional, structured assessment that was developed for clients with addictive, substance-related, and co-occurring disorders. The ASAM utilizes the client's needs, obstacles and liabilities, as well as their strengths, assets, resources, and supportive structure to determine the appropriate level of care for the client. In SmartCare, the ASAM is a core, stand-alone document that utilizes the standardized six dimensions to determine the appropriate service planning and intervention for clients.

In the State of California, the ASAM document is required to be completed by adults at admission and every 6 months when there is an indication of substance abuse. It is required for reporting to the county when client is admitted to a Substance Abuse program.

#### <span id="page-3-2"></span>**Overview**

#### <span id="page-3-4"></span><span id="page-3-3"></span>**1.0 General**

#### **ASAM**

The California ASAM contains 8 separate tabs: the Initial tab, one tab corresponding to each of the 6 dimension measurement, and a Final Determination tab. Each tab will have specific requirements regarding completion.

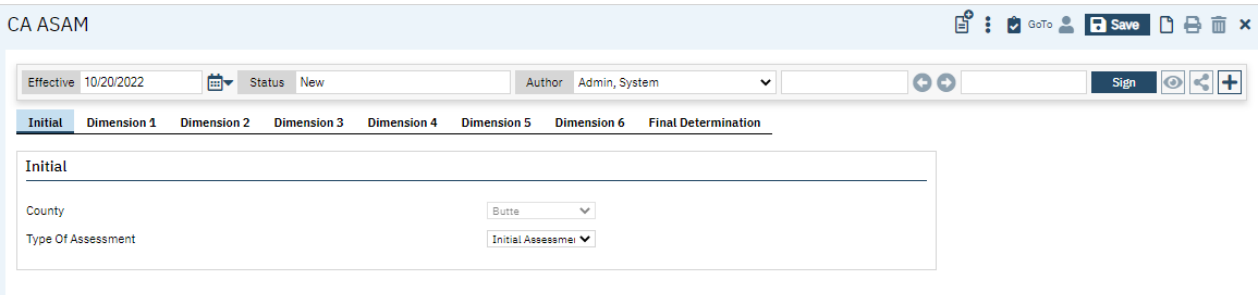

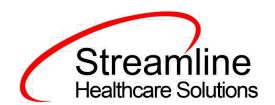

#### <span id="page-4-0"></span>**Creating a new ASAM**

Once you have successfully opened your client's record, navigate to ASAM by clicking on the Search Icon, type ASAM on the Search Bar, and click "ASAM (C) (Client)" on the search result.

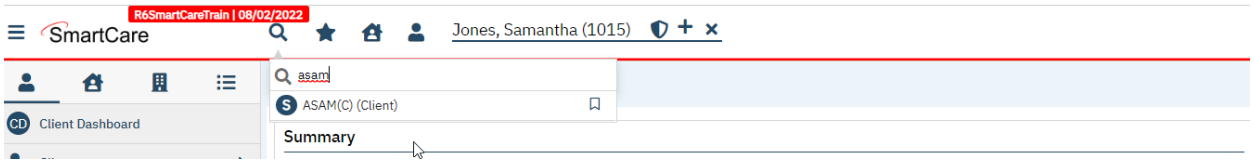

If this is the first ASAM for this client, you will be taken directly to a new ASAM document. If the client has an existing and completed ASAM document, you will see the PDF version of that ASAM:

Click on the  $\Box$  to create a new version of the ASAM.

### <span id="page-4-2"></span><span id="page-4-1"></span>**2.0 ASAM Completion**

#### **Initial tab**

The Initial tab contains 2 drop-downs that are *both required.*

The first field is where the author can indicate the county for which the data is being reported to. If your organization is configured to only report to one county, this will be pre-populated. See Configuration Key section under set up to understand how this is configured.

The second drop-down indicate the Type of Assessment (i.e. Brief initial screen, Initial Assessment, or Follow Up Assessment).

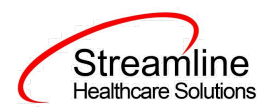

#### **CA ASAM**

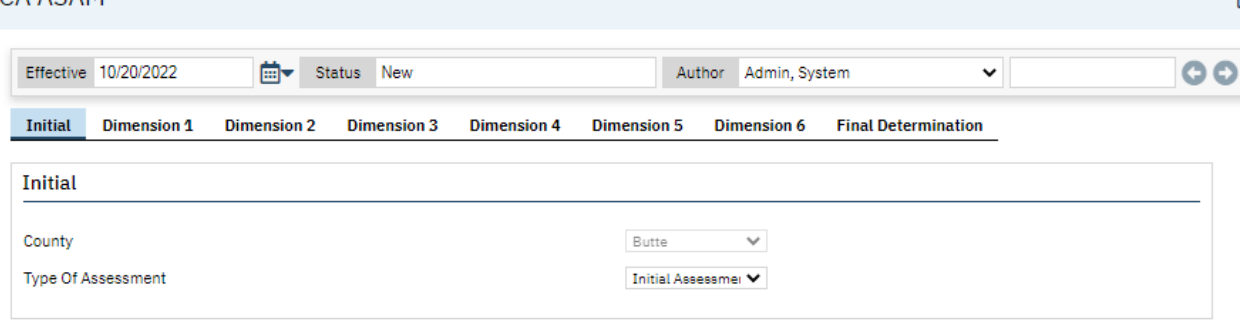

#### <span id="page-5-0"></span>**Dimension 1: Acute Alcohol Intoxication and/or Withdrawal Potential**

The first tab of the ASAM is Acute Alcohol Intoxication and/or Withdrawal Potential. The first section of this tab is based on the "County" field value selected in the "Initial" tab. The corresponding DFA that was built as specific to that county will be displayed in this section. See DFA section below for more information about configuration. If nothing exists, then no other fields are required for the county you are reporting to on this form.

In the second section*, it is required for the user to select an option* regarding the client's alcohol intoxication and/or withdrawal potential. If the client has a previous ASAM, the value will initialize.

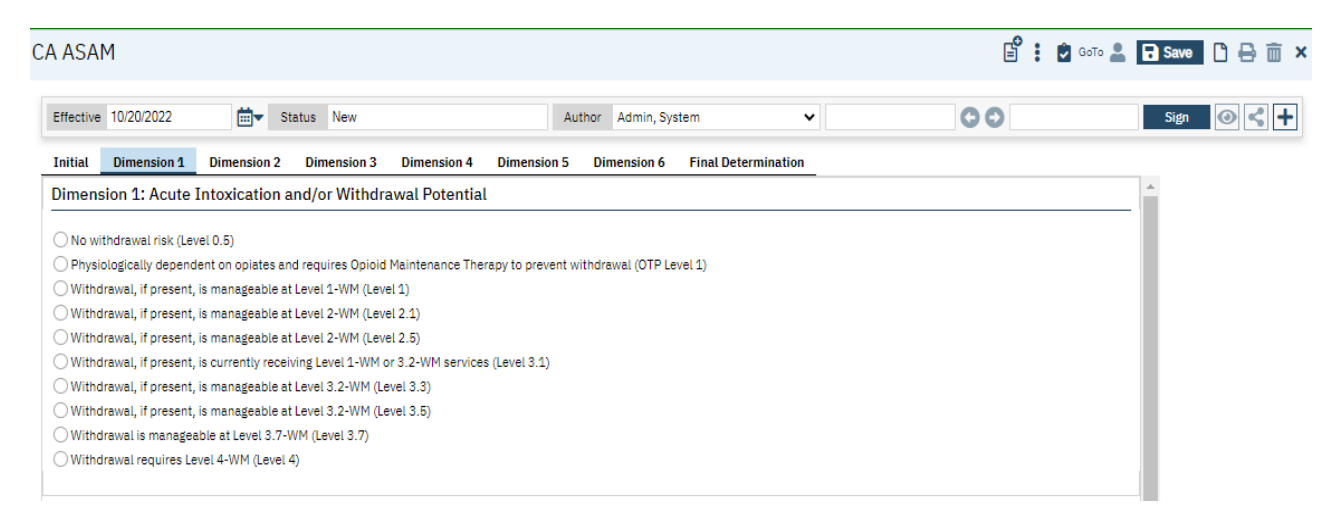

In the General section, *all fields are required*. Level initializes based on selection above.

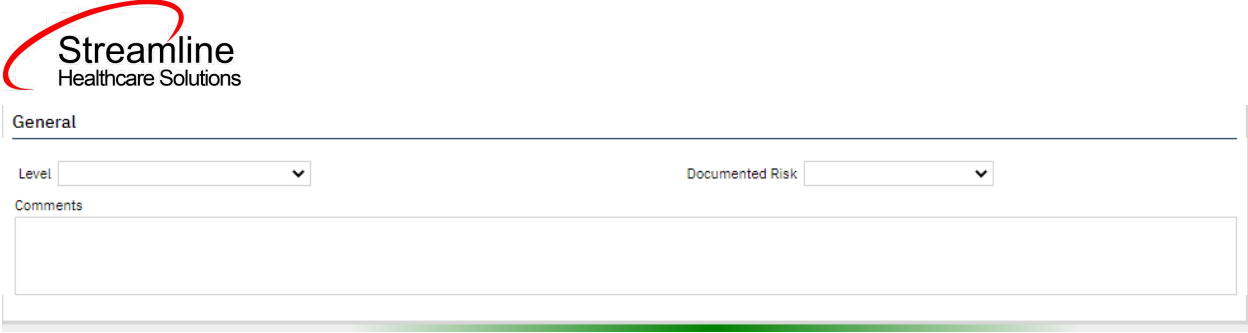

#### <span id="page-6-0"></span>**Dimension 2: Biomedical Conditions and Complications**

The second tab of the ASAM is Biomedical Conditions and Complications. The first section of this tab is based on the "County" field value selected in the "Initial" tab. The corresponding DFA that was built as specific to that county will be displayed in this section. See DFA section below for more information about configuration. If nothing exists, then no other fields are required for the county you are reporting to on this form.

In the second section*, it is required for the user to select an option* regarding the client's biomedical conditions and complications. If the client has a previous ASAM, the value will initialize.

In the General section, *all fields are required*. Level initializes based on selection above.

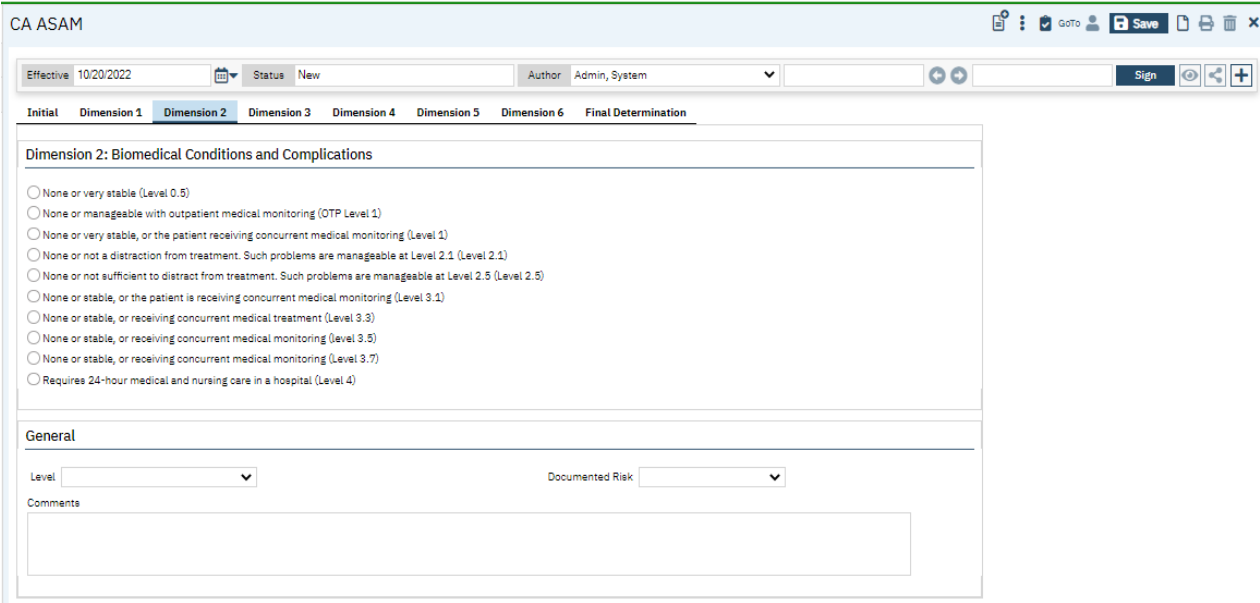

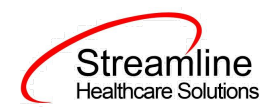

#### <span id="page-7-0"></span>**Dimension 3: Emotional, Behavioral or Cognitive conditions and Complications**

The third tab of the ASAM is Emotional, Behavioral or Cognitive Conditions and Complications. The first section of this tab is based on the "County" field value selected in the "Initial" tab. The corresponding DFA that was built as specific to that county will be displayed in this section. See DFA section below for more information about configuration. If nothing exists, then no other fields are required for the county you are reporting to on this form.

In the second section, *it is required for the user to select an option* regarding the client's biomedical conditions and complications. If the client has a previous ASAM, the value will initialize.

In the General section, *all fields are required*. Level initializes based on selection above.

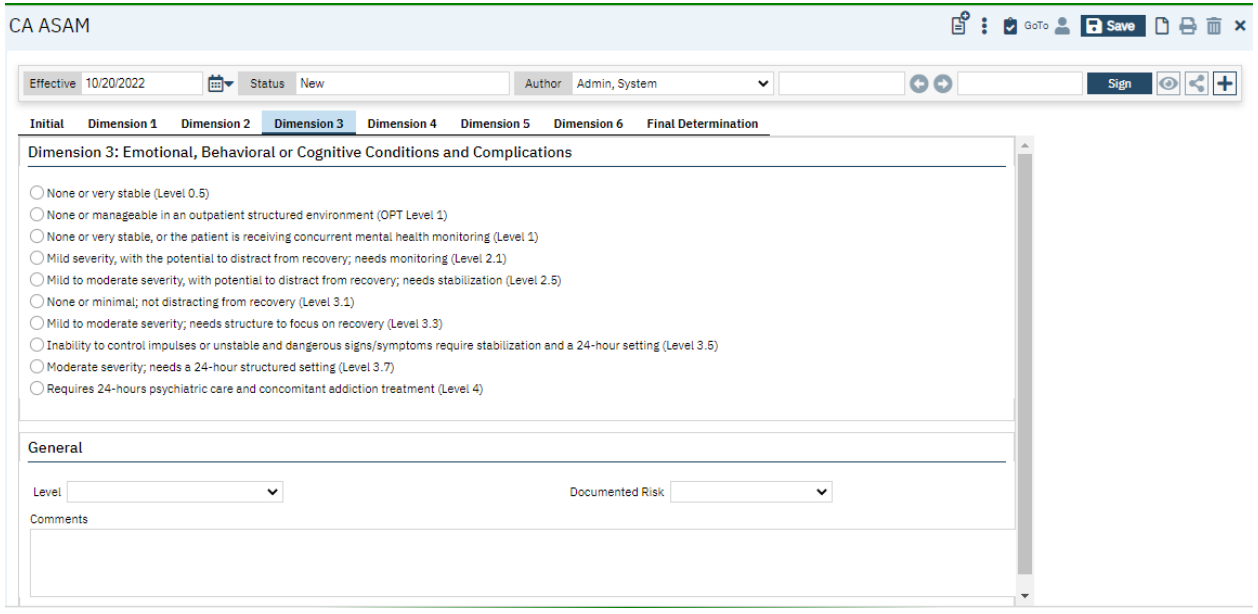

#### <span id="page-7-1"></span>**Dimension 4: Readiness to Change**

The fourth tab of the ASAM is Readiness to Change. The first section of this tab is based on the "County" field value selected in the "Initial" tab. The corresponding DFA that was built as specific to that county will be displayed in this section. See DFA section below for more information about configuration. If nothing exists, then no other fields are required for the county you are reporting to on this form.

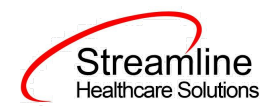

In the second section, *it is required for the user to select an option* regarding the client's biomedical conditions and complications. If the client has a previous ASAM, the value will initialize.

In the General section, *all fields are required*. Level initializes based on selection above.

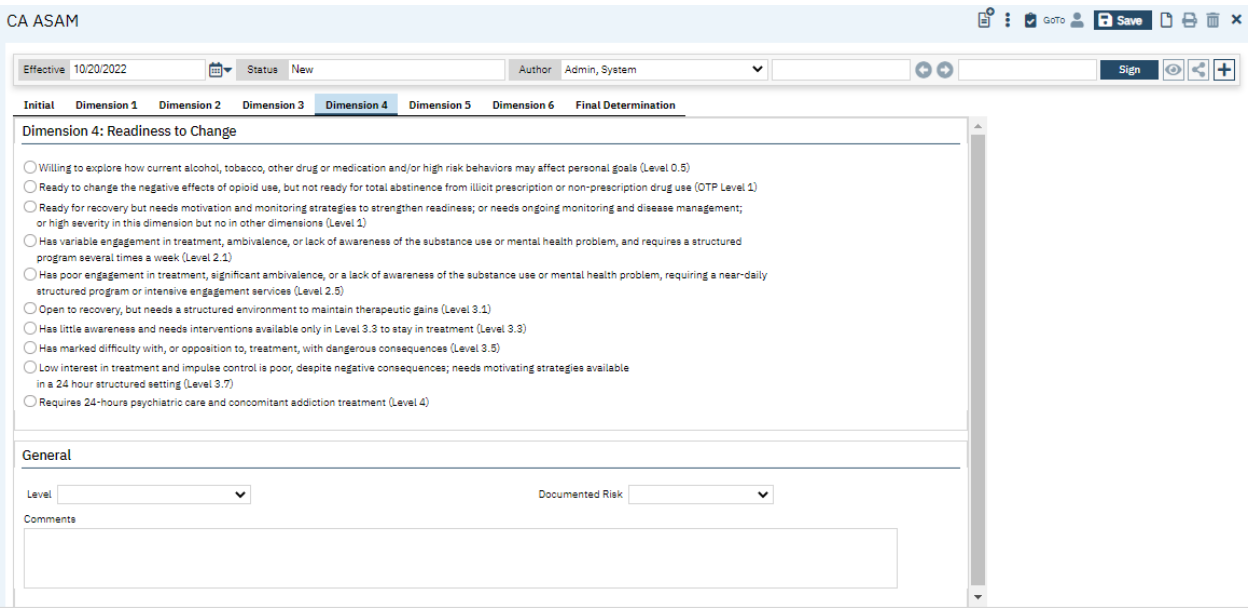

#### <span id="page-8-0"></span>**Dimension 5: Relapse, Continued Use, Continued Problem Potential**

The fifth tab of the ASAM is Relapse, Continued Use, Continued Problem Potential. The first section of this tab is based on the "County" field value selected in the "Initial" tab. The corresponding DFA that was built as specific to that county will be displayed in this section. See DFA section below for more information about configuration. If nothing exists, then no other fields are required for the county you are reporting to on this form.

In the second section, *it is required for the user to select an option* regarding the client's biomedical conditions and complications. If the client has a previous ASAM, the value will initialize.

In the General section, *all fields are required*. Level initializes based on selection above.

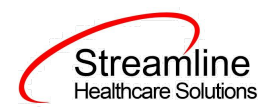

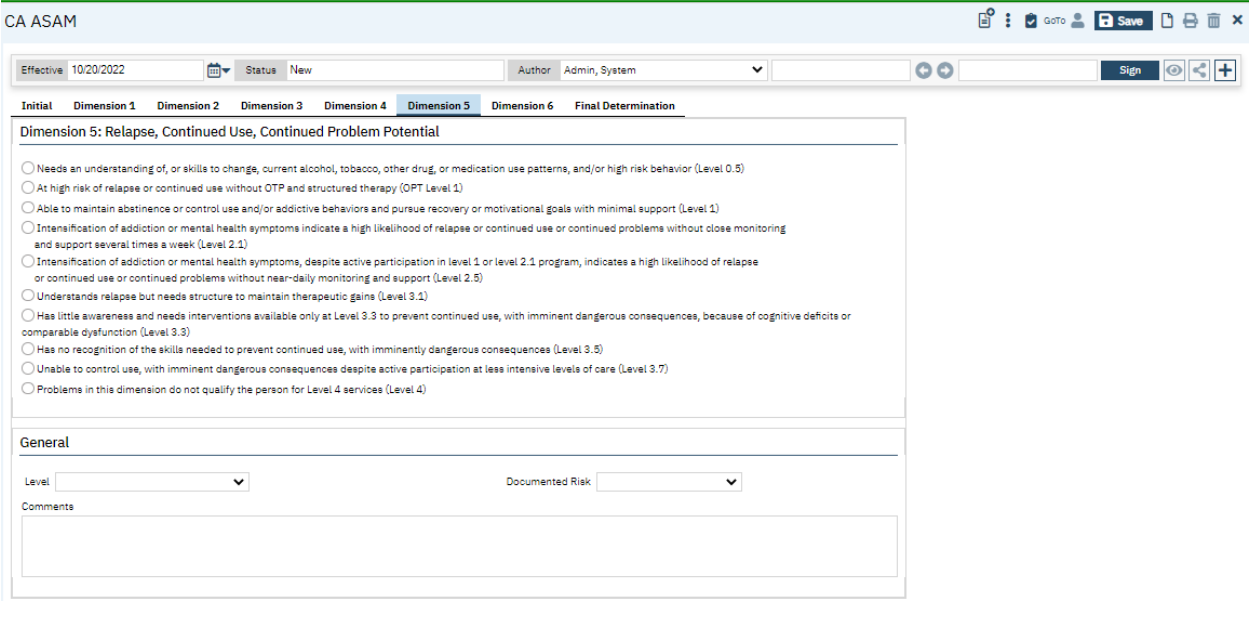

#### <span id="page-9-0"></span>**Dimension 6: Recovery Environment**

The sixth tab of the ASAM is Recovery/Living Environment. The first section of this tab is based on the "County" field value selected in the "Initial" tab. The corresponding DFA that was built as specific to that county will be displayed in this section. See DFA section below for more information about configuration. If nothing exists, then no other fields are required for the county you are reporting to on this form.

In the second section, *it is required for the user to select an option* regarding the client's biomedical conditions and complications. If the client has a previous ASAM, the value will initialize.

In the General section, *all fields are required*. Level initializes based on selection above.

Streamline **Healthcare Solutions** 

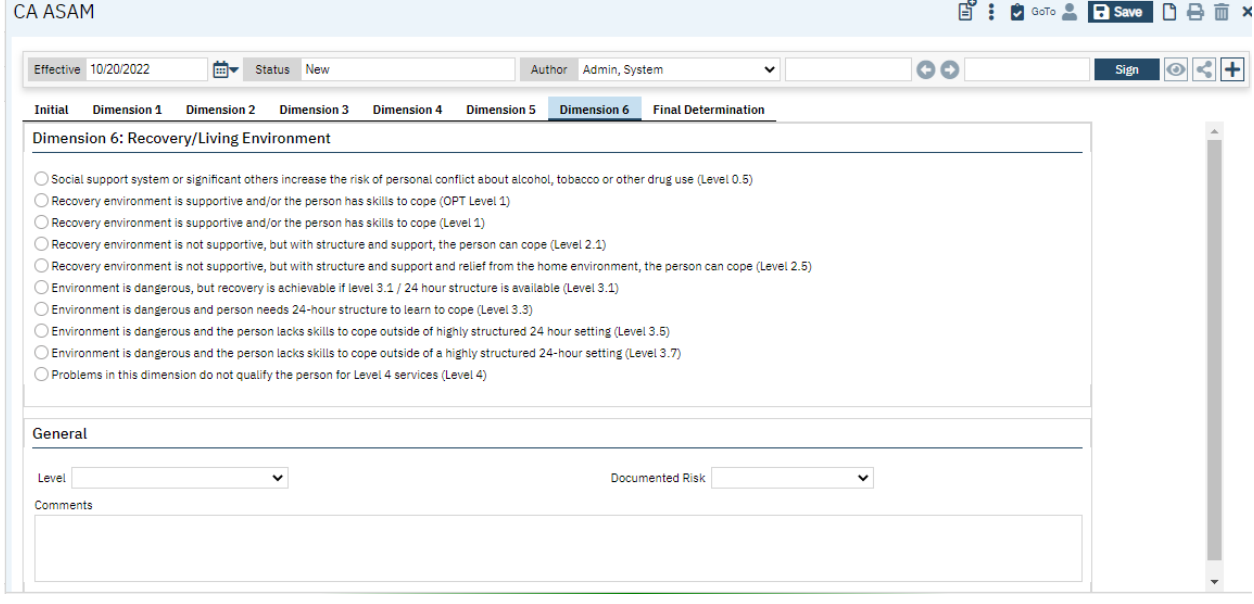

#### <span id="page-10-0"></span>**Final Determination**

The last tab of the ASAM is the Final Determination tab. In the Final Determination section, it will initialize each of the six dimension scores and risk selected, as well as the Comments for each dimension. These are read only and can only be changed on the respective tab.

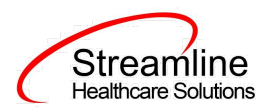

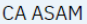

S: C GoTo & B Save D A m x

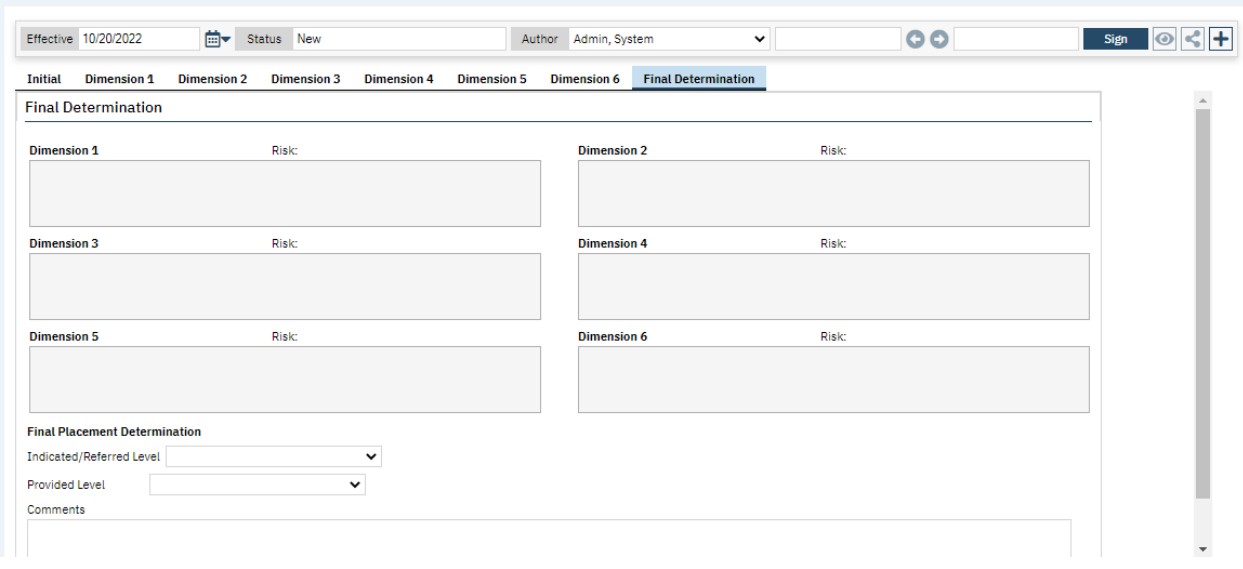

The Final Placement Determination section allows for the end user to note both the Indicated/Referred Level and the actual Provided Level. *Both of these fields are required*.

A Comments textbox is provided to note additional information regarding the final determination and a summary of the ASAM.

In addition, another text box is provided to indicate the Determination of Medical Necessity and Recommendation for Services. *This field is required.*

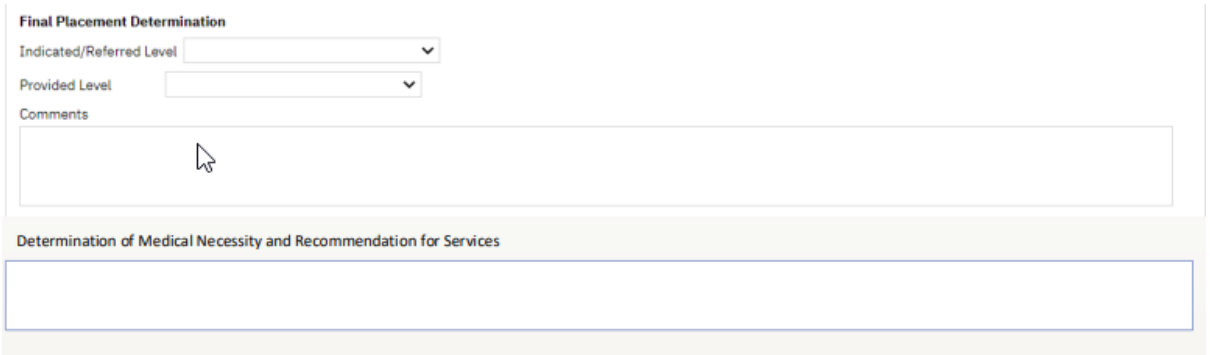

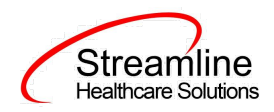

The last section on the Final Determination tab, contain the corresponding county specific DFA as well as drop-downs to indicate additional level of care. *All of the fields displayed below are required.*

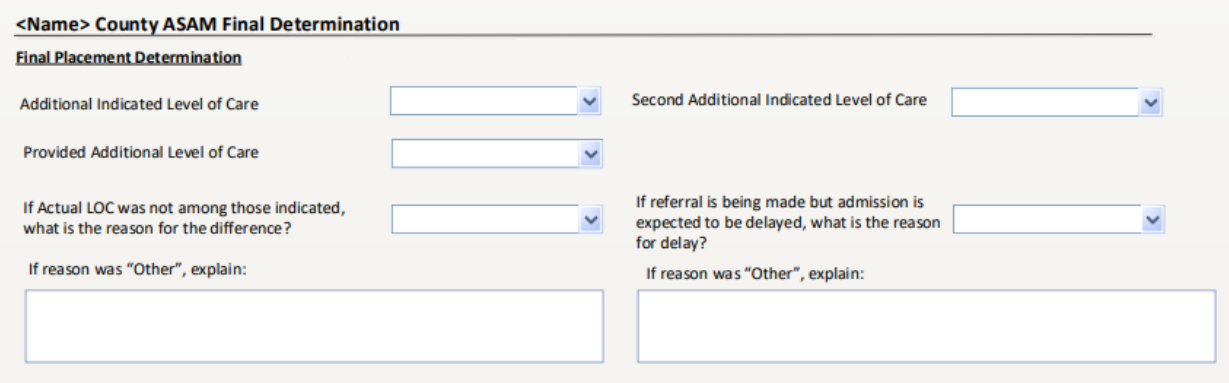

#### <span id="page-12-0"></span>**3.0 Signing the ASAM**

When all information that can be gathered has been entered into the ASAM, a few final steps are needed to complete the document.

Once all information is entered, you have two options: sign or save. If there is any reason not to complete and sign the document, it can be saved and returned to at a later time by clicking the save button in the toolbar.

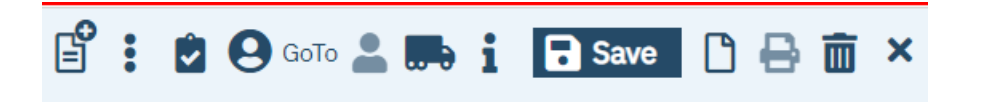

When you are ready to sign, click the sign button. This will automatically "validate" the document to verify that all required fields has been completed. If there are missing required fields, you will receive the following validation window:

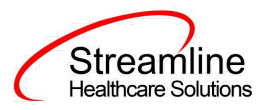

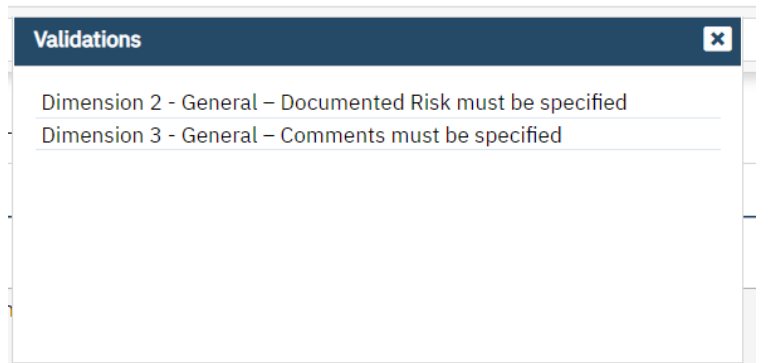

The first portion of the statement (e.g. Dimension 2) will tell you on which tab the missing required field is located. The second part of the message (e.g. General) will tell you which section to go to. The third part of the message (e.g. is Documented Risk must be specified) will tell you the specific field that you need to address.

Once all requirements has been completed, click the sign button again (if validations occurred). You will then be presented with the signature screen.

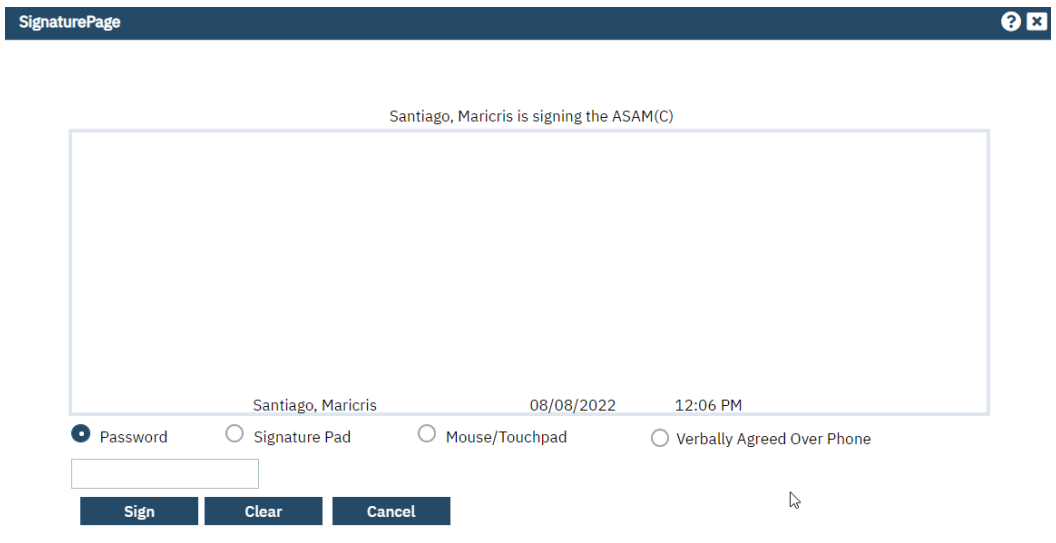

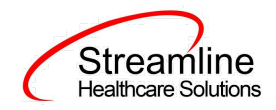

Enter your password and click **Election 2**. Your ASAM is now complete.

# <span id="page-14-0"></span>**Set Up Considerations**

# **Dynamic Form Architecture (DFA)**

The CA ASAM was developed to allow configurable DFA tabs and sections to allow for the collections of customer specific business needs or county specific data collection requirements. These DFA tabs sections are driven based on the selection of the County of Submission field in the Initial tab. Once the county is selected and the user clicks Save, the DFA sections and/or tabs will load. At this time, the loading and mapping of these DFA's requires Streamline development.

#### **DFA Section Location**

The CA ASAM DFA sections are located within each tab with the exception of General. When loaded these will display as the first section in the Dimension tabs and the last section in the Final Determination tab.

#### **Architecture**

Table Name: DocumentCAStateReportingCountyDFAMappings

This table is used to show the County specific DFA tab in the respective Documents

In the table, every row should have unique records (The combination of Managing Entity +Document

Code + DFA Form Id+ Section Name).

The table is pre-loaded by the SA/Developer based on the BA's or customer instruction on which DFA

Section we need to show for which county in the Documents

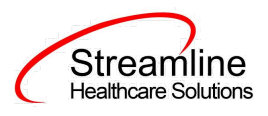

Example:

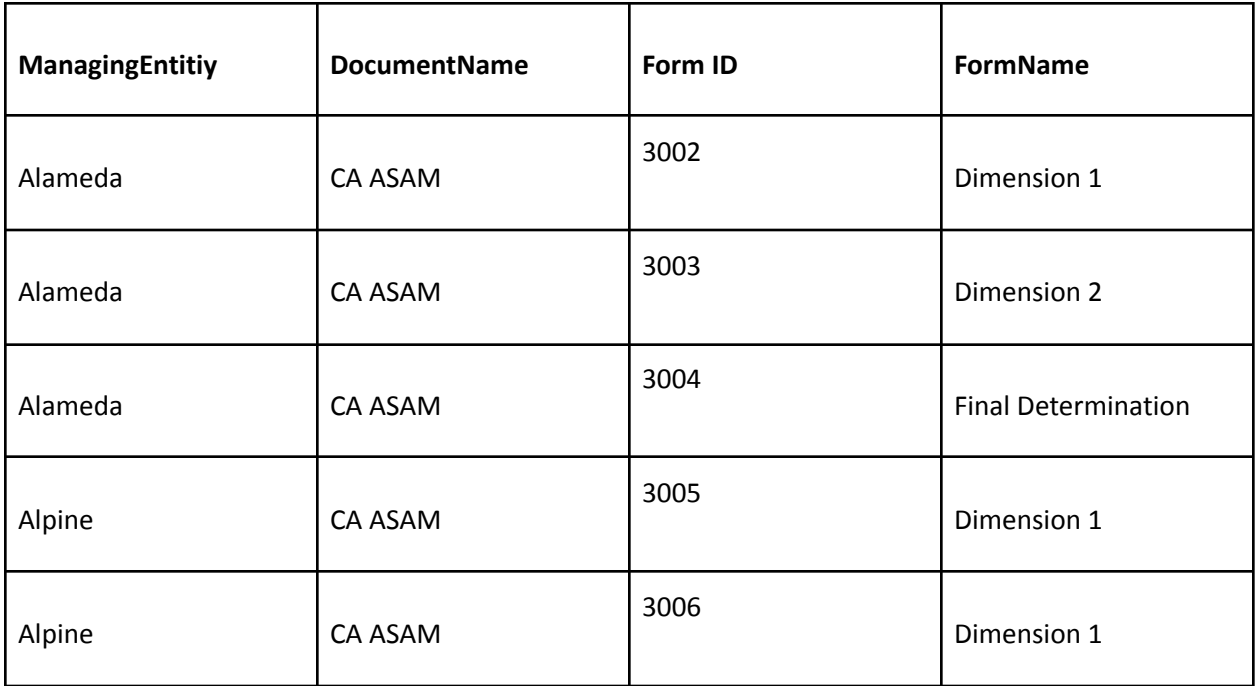

## <span id="page-15-0"></span>**Configuration Keys**

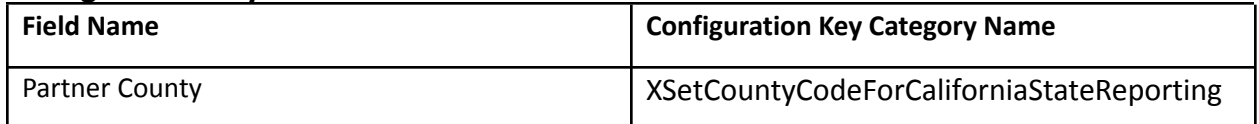

If your organization only provides services to clients within ONE county, then you should enter the County Code as defined by your state here. If nothing is entered, then on the form, user will be required to select the County every time. If something is entered here, then user will not see the field and it will prepopulate in the table for this document to be sent for reporting to the accurate county.

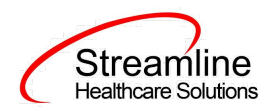

If your organization provides services to clients in more than one county and you report to each of those counties, then you should indicate 'None' in this key or leave it blank and users will be required to select the county each time they do the document.

The field this impacts is the 'Partner County' field below that is located on the Partner/Residential/Education tab in the Initial section.

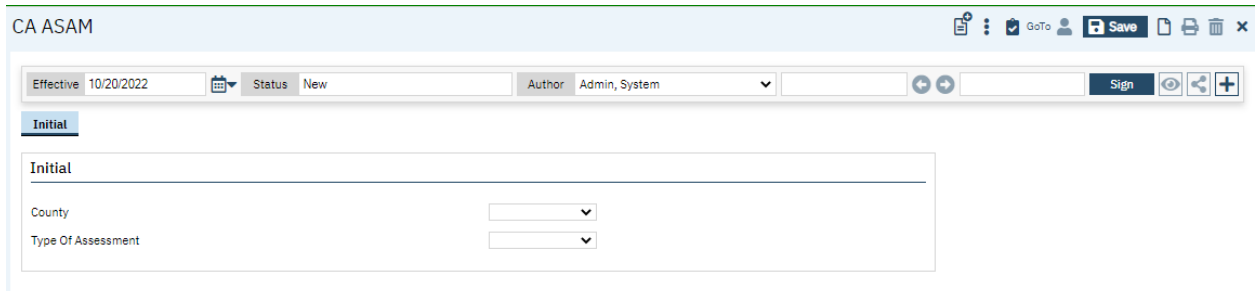

If there are counties you do not provide services to, you can go to the DACSManagingEntity Global Code category in the Global Codes screen and deactivate any counties you do not want staff to see in the drop down. You should only do this for counties that NONE of your programs are serving. You should keep all counties that at least one program serves as active.